## **WI Professional Services**

User Guide for Wow Analytics (Insights/Logs) DNN Module

Last Update: 08-09-2017

# **Table of Contents**

| Home                                              | 2  |
|---------------------------------------------------|----|
| What is page view?                                | 2  |
| What is user visit or user session?               | 2  |
| Before Getting Started                            | 3  |
| Getting Started                                   | 4  |
| Sample Analytic Charts                            | 5  |
| Top Viewed 5 Pages                                | 5  |
| Top Viewed 5 Pages / Top 3 Countries in each page | 6  |
| Top Time Spent 4 Days for the Last Month          | 7  |
| Chart Options                                     | 8  |
| General Options                                   | 8  |
| Config Options                                    | 10 |
| Title Options                                     | 11 |
| SubTitle Options                                  | 12 |
| Legend Options                                    | 13 |
| X-Axis Options                                    | 14 |
| Y-Axis Options                                    | 15 |
| Tooltip Options                                   | 16 |
| 3D Options                                        | 16 |
| Data Label Options                                | 17 |
| Captions                                          | 18 |
| Drill Down Options                                | 19 |
| Export Options                                    | 19 |

#### Home

Wow Analytics (Insights/Logs) tracks and reports DNN Portal traffic; visualize your site traffic in unlimited different ways (charts). Charts is animated, with a load of customization options and interactivity extensions. Uses the HTML5 canvas element. It's supported in all modern browsers, and polyfills support for IE7/8.

Wow Analytics helps you analyze visitor traffic and paint a complete picture of your audience and their needs.

Wow Analytics is:

- 1. Tracking every single page view.
- 2. Tracking time spent in each page.
- 3. Distinguish between new users and returning users.
- 4. Tracking user IP addresses.
- 5. Lookup users countries and cities based on their IP address.
- 6. Distinguish between direct and referrer visits.

#### What is page view?

A page view is defined as a view of a page on your site that is being tracked. If a user clicks reload after reaching the page, this is counted as an additional page view. If a user navigates to a different page and then returns to the original page, a second pageview is recorded as well.

#### What is user visit or user session?

A visit/session is defined as a group of interactions one user takes within a given time frame on your website. Wow Analytics defaults that time frame to 30 minutes.

Meaning whatever a user does on your website (e.g. browses pages, downloads resources, purchases products) before they leave equals one session.

### Before Getting Started

Do you know chart parts? see below

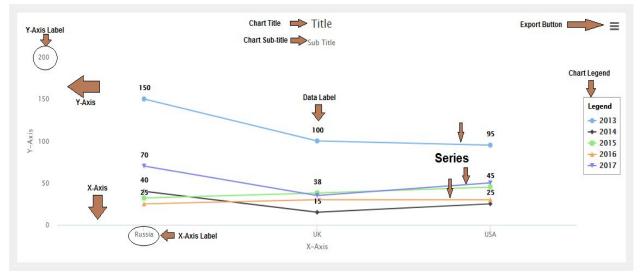

Notice: Chart Title, Chart Sub-title, Y-Axis Label, Y-Axis, X-Axis, X-Axis Label, Series, Chart Legend, Data Label and Export button.

### **Getting Started**

This guide will quickly get you started with your first analytic chart. It's not meant to be exhaustive, so most of the options provided by Wow Analytics Module will be ignored for simplicity.

Let's get started!

- If you haven't already done so, download Wow Analytics (Insights/Logs) from <u>DNN</u> <u>Store</u>. You can install the trial version and use it until you purchase a license and activate it.
- Add 'WI Wow Analytics' module to your page, it will show "No Data to display this chart" message as shown below:

|                               | <b>\$ +</b> |
|-------------------------------|-------------|
| Setup Analytic Chart          |             |
| No Data to display this shout |             |
| No Data to display this chart |             |

• Now we have to setup analytic chart in order to report site traffic, click 'Setup Analytic Chart' button. Since you didn't setup the analytic chart yet, the screen should look like in the image below:

| Back to Main Setup / Preview                                                                                                    |                                                                                        |                                       |
|----------------------------------------------------------------------------------------------------|----------------------------------------------------------------------------------------|---------------------------------------|
| X-Axis: Select Item   X-Axis Items: Show Logs for Another Portal:  X-Axis Items: Select Item  Y-Axis: Select Item  Date Range: Select Item  Caterange: Select Item  Exclude Super Users:  Exclude Unregistered Users:  Exclude Roles:  Administrators  Registered Users  Users  Translator (en-US) Unverified Users | Chart Type:<br>Select Item  Width: Height: Background Color: #FFFFFF Background Image: | Customize Chart Options:<br>Select  v |
| You have to click Save button in order to see your changes in the Preview pane Save Import DNN Site Logs                                                                                                    |                                                                                        |                                       |

#### Sample Analytic Charts

Top Viewed 5 Pages

The analytic chart setup as following:

- X-Axis: Page Name
- X-Axis Items: 5
- Y-Axis: Total Pageviews
- Chart Type: Column Chart

The screen should look like in the image below:

| Back to Main                                                                                                    |                                                                                                  |                          |
|----------------------------------------------------------------------------------------------------|--------------------------------------------------------------------------------------------------|--------------------------|
| Setup / Preview                                                                                                    |                                                                                                  |                          |
| X-Axis: 1. Page Name   X-Axis: 1. Page Name   X-Axis Items: 5   Y-Axis: 1. Total Pageviews   Y-Axis: 9. Country   Series Axis: 9. Country   Series Axis: 1. Country   Series Axis: 1. Country | Chart Type:<br>Column Chart  Vidth:<br>Height:<br>Background Color: #FFFFFF<br>Background Image: | Customize Chart Options: |
| Exclude Roles:<br>Administrators<br>chartv2-editors<br>Registered Users<br>Subscribers<br>Translator (en-US)<br>Unverified Users<br>You have to click Save button in order to see your changes in the Preview pane<br>Save Import DNN Site Logs                                                                                                    |                                                                                                  |                          |

Click Save Button. If you go to Preview mode, it will show "No Data to display this chart" message.

Visit multiple pages and go back to your analytics page. The screen should look like in the image below:

#### User Guide for Wow Analytics (Insights/Logs) DNN Module

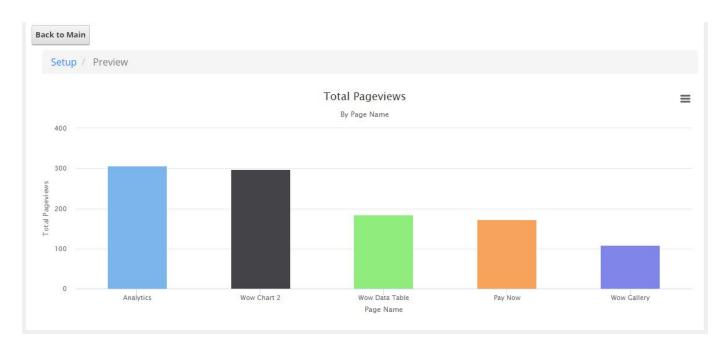

#### Top Viewed 5 Pages / Top 3 Countries in each page

This sample will show 5 pages, and top 3 countries views in each page.

Use the previous analytic chart and set the followings:

- Series Axis: Country
- Series Axis Items (Max.): 3

Click Save Button then go to Preview pane. The screen should look like in the image below:

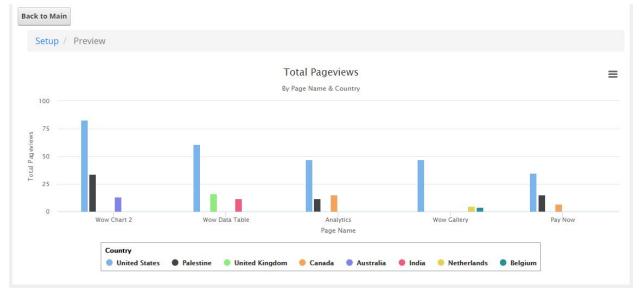

Top Time Spent 4 Days for the Last Month

the analytic chart setup as following:

- X-Axis: Day
- X-Axis Items: 5
- Y-Axis: Total Time Spent
- Date Rank: Last Month
- Chart Type: Pie Chart
- Legend Options:
  - Enabled: Yes
  - Align: Center
  - Vertical Align: Bottom
  - Layout: Bottom
  - Title: Day
  - Border Width: 1
  - Label Format: {name} ({percentage:.1f} %)
- Data Labels Options:
  - Enabled: Yes.

Click Save Button then go to Preview pane. The screen should look like in the image below

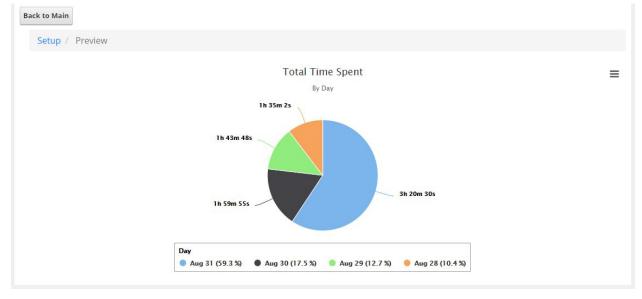

### **Chart Options**

#### \* means option is required Traffic data: means traffic data of the current DNN Portal.

### 1. General Options

|    | Name                             | Туре                         | Description                                                                                                    | Example         |
|----|----------------------------------|------------------------------|----------------------------------------------------------------------------------------------------|-----------------|
| 1  | X-Axis *                         | Predefined<br>Options        | The horizontal chart axis.                                                                                                    | Page Name       |
| 2  | X-Axis Items *                   | Number                       | The number of horizontal axis label to show.                                                                                                    |                 |
| 3  | Y-Axis *                         | Predefined<br>Options        | The vertical chart axis.                                                                                                    | Total Pageviews |
| 4  | Series Axis                      | Predefined<br>Options        | The detailed chart axis. It will detail the vertical chart axis value.                                                                                                    | Country         |
| 5  | Series Axis<br>Items (Max.)      | Number                       | The maximum detailed axis items in each horizontal axis item.                                                                                                    |                 |
| 6  | Chart Type *                     | Predefined<br>Options        | The type of chart, can be any of the chart types<br>Line, Spline, Area, Areaspline, Column, Bar, Pie                                                                      | Line            |
| 7  | Date Range                       | Predefined<br>Options        | Filter traffic data based on date, can be any of<br>the options Today, Yesterday, This Week, Last<br>Week, This Month, Last Month, This Year, Last<br>Year, This Quarter. | Yesterday       |
| 8  | From Date                        | Formatted Text<br>mm/dd/yyyy | Filter traffic data from this date.<br>This field appears only when custom date range.                                                                                    | 11/20/2017      |
| 9  | To Date                          | Formatted Text<br>mm/dd/yyyy | Filter traffic data to this date<br>This field appears only when custom date range.                                                                                       | 11/28/2017      |
| 10 | Exclude Super<br>Users           | Checkbox                     | Whether to exclude traffic data for super DNN users.                                                                                                    |                 |
| 11 | Exclude<br>Unregistered<br>Users | Checkbox                     | Whether to exclude traffic data for unregistered DNN users (anonymous users)                                                                                              |                 |
| 12 | Exclude Roles                    | Checkbox List                | Whether to exclude traffic data for users belongs to specific DNN Roles                                                                                                   |                 |

| 13 | Show Logs<br>from another<br>Portal | Checkbox               | Whether to show traffic data for another portal.<br>If target portal not exists in current DNN<br>database then you have to provide connection<br>string.<br>Wow Analytics module must be installed in the<br>target portal.                                                         |                |
|----|-------------------------------------|------------------------|----------------------------------------------------------------------------------------------------|----------------|
| 14 | Portal<br>Connection<br>String      | Free Text              | Target Portal connection string in case other dnn database.<br>More information about connection string at <u>www.connectionstrings.com</u>                                                                                                    |                |
| 15 | Portal ID                           | Number                 | The ID of target DNN Portal                                                                                                    |                |
| 16 | Portal<br>Language                  | Free Text              | The language of target DNN Portal in case multilingual DNN sites.                                                                                                    |                |
| 17 | Width                               | Number /<br>Percentage | An explicit width for the chart. By default (when<br>empty) the width is calculated from the offset<br>width of the containing element. Defaults to null.                                                                                                    | 80% or 500px   |
| 18 | Hight                               | Number /<br>Percentage | An explicit height for the chart. If a number, the<br>height is given in pixels. If given a percentage<br>string (for example '56%'), the height is given as<br>the percentage of the actual chart width. This<br>allows for preserving the aspect ratio across<br>responsive sizes. | 80% or 500px   |
| 19 | Background<br>Color                 | Color Picker           | The background color or gradient for the outer chart area. Defaults to #FFFFFF.                                                                                                    | red or #00bb00 |
| 20 | Background<br>Image                 | Fee Text               | The URL for an image to use as the chart<br>background.<br>Note that for the image to be applied to exported<br>charts, its URL needs to be accessible by the export<br>server.                                                                                                    |                |

### 2. Config Options

|   | Name            | Туре                  | Description                                                                                                    | Example |
|---|-----------------|-----------------------|----------------------------------------------------------------------------------------------------|---------|
| 1 | Point Padding * | Number                | Padding between each column or bar, in x axis<br>units. <i>This field appears only when column or pie</i><br><i>chart types</i>           |         |
| 2 | Border Width *  | Number                | The width of the border surrounding each column<br>or bar. <i>This field appears only when column or pie</i><br><i>chart types</i>        |         |
| 3 | Stacking        | Predefined<br>Options | Whether to stack the values of each series on top<br>of each other. Possible values are disabled,<br>normal to stack by value or percent. |         |
| 4 | Zoom            | Predefined<br>Options | Decides in what dimensions the user can zoom by dragging the mouse. Can be one of x, y or xy.                                             |         |
| 5 | Color Per Point | Checkbox              | Whether the chart should receive one color per series or one color per point.                                                             |         |
| 6 | Animation       | Checkbox              | Set the overall animation for all chart updating.<br>Animation can be disabled throughout the chart by<br>clear this option               |         |
| 7 | Inverted        | Checkbox              | Whether to invert the axes so that the x axis is vertical and y axis is horizontal                                                        |         |
| 8 | Shadow          | Checkbox              | Whether to apply a drop shadow to the outer chart area                                                                                    |         |
| 9 | Polar           | Checkbox              | When selected, cartesian charts like line, area and column are transformed into the polar coordinate system                               |         |

3. Title Options

|   | Name           | Туре                  | Description                                                                                                    | Example        |
|---|----------------|-----------------------|----------------------------------------------------------------------------------------------------|----------------|
| 1 | Text           | Free Text             | The title of the chart. To disable the title, clear it                                                                         | Sales By Year  |
| 2 | Align          | Predefined<br>Options | The horizontal alignment of the title. Can be one of "left", "center" and "right".                                             |                |
| 3 | Vertical Align | Predefined<br>Options | The vertical alignment of the title. Can be one of "top", "middle" and "bottom"                                                |                |
| 4 | Font Size      | Number                | The font size of chart title in pixels                                                                                         |                |
| 5 | Font Color     | Color Picker          | The font color of chart title                                                                                                  | red or #00bb00 |
| 6 | Margin         | Number                | The margin between the title and the plot area, or if a subtitle is present, the margin between the subtitle and the plot area |                |

4. SubTitle Options

|   | Name           | Туре                  | Description                                                                            | Example        |
|---|----------------|-----------------------|----------------------------------------------------------------------------------------|----------------|
| 1 | Text           | Free Text             | The sub title of the chart. To disable the sub title, clear it                         | 2010 - 2017    |
| 2 | Align          | Predefined<br>Options | The horizontal alignment of the sub title. Can be one of "left", "center" and "right". |                |
| 3 | Vertical Align | Predefined<br>Options | The vertical alignment of the sub title. Can be one of "top", "middle" and "bottom"    |                |
| 5 | Font Color     | Color Picker          | The font color of chart sub title                                                      | red or #00bb00 |

### 5. Legend Options

|    | Name                | Туре                  | Description                                                                                                    | Example        |
|----|---------------------|-----------------------|----------------------------------------------------------------------------------------------------|----------------|
| 1  | Enabled             | Checkbox              | Enable or disable the legend                                                                                                    |                |
| 2  | Align               | Predefined<br>Options | The horizontal alignment of the legend box within<br>the chart area. Valid values are left, center and<br>right.                                                                |                |
| 3  | Vertical Align      | Predefined<br>Options | The vertical alignment of the legend box. Can be one of top, middle or bottom                                                                                                   |                |
| 4  | Layout              | Predefined<br>Options | The layout of the legend items. Can be one of "horizontal" or "vertical"                                                                                                    |                |
| 5  | Title               | Free Text             | A title to be added on top of the legend                                                                                                    |                |
| 6  | Background<br>Color | Color Picker          | The background color of the legend                                                                                                    | red or #00bb00 |
| 7  | Border Color        | Color Picker          | The color of the drawn border around the legend                                                                                                    | red or #00bb00 |
| 8  | Border Radius *     | Number                | The border corner radius of the legend                                                                                                    |                |
| 9  | Border Width *      | Number                | The width of the drawn border around the legend                                                                                                    |                |
| 10 | Floating            | Checkbox              | When the legend is floating, the plot area ignores it and is allowed to be placed below it                                                                                      |                |
| 11 | X-offset *          | Number                | The x offset of the legend relative to its horizontal alignment align within spacing left and spacing right. Negative x moves it to the left, positive x moves it to the right. |                |
| 12 | Y-offset *          | Number                | The vertical offset of the legend relative to it's vertical alignment vertical align within spacing top and spacing bottom. Negative y moves it up, positive y moves it down.   |                |
| 13 | Label Format *      | Free Text             | A format string for each legend label                                                                                                    | {name}         |

6. X-Axis Options

|   | Name              | Туре         | Description                                                                       | Example        |
|---|-------------------|--------------|-----------------------------------------------------------------------------------|----------------|
| 1 | X-axis Text       | Free Text    | The axis title, showing next to the axis line                                     |                |
| 2 | Minimum Value     | Number       | The minimum value of the axis. If empty the min value is automatically calculated |                |
| 3 | Line Width *      | Number       | The width of the line marking the axis itself                                     |                |
| 4 | Line Color *      | Color Picker | The color of the line marking the axis itself                                     | red or #00bb00 |
| 5 | Grid Line Width * | Number       | The width of the grid lines extending the ticks across the plot area              |                |
| 6 | Crosshair         | Checkbox     | Configure a crosshair that follows either the mouse pointer or the hovered point  |                |

7. Y-Axis Options

|   | Name              | Туре      | Description                                                                       | Example |
|---|-------------------|-----------|-----------------------------------------------------------------------------------|---------|
| 1 | Y-axis Text       | Free Text | The axis title, showing next to the axis line                                     |         |
| 2 | Minimum Value     | Number    | The minimum value of the axis. If empty the min value is automatically calculated |         |
| 3 | Line Width *      | Number    | The width of the line marking the axis itself                                     |         |
| 5 | Grid Line Width * | Number    | The width of the grid lines extending the ticks across the plot area              |         |
| 6 | Crosshair         | Checkbox  | Configure a crosshair that follows either the mouse pointer or the hovered point  |         |

8. Tooltip Options

|   | Name          | Туре      | Description                                                                                                    | Example |
|---|---------------|-----------|----------------------------------------------------------------------------------------------------|---------|
| 1 | Enabled       | Checkbox  | Enable or disable the tooltip                                                                                                    |         |
| 2 | Header Format | Free Text | The HTML of the tooltip header line. Variables are<br>enclosed by curly brackets. Available variables<br>are point.key, series.name, series.color.                                                                                                    |         |
| 3 | Point Format  | Free Text | The HTML of the point's line in the tooltip.<br>Variables are enclosed by curly brackets.<br>Available variables are point.x, point.y,<br>series.name and series.color                                                                                                    |         |
| 4 | Split         | Checkbox  | Split the tooltip into one label per series, with the<br>header close to the axis. This is recommended<br>over shared tooltips for charts with multiple line<br>series, generally making them easier to read                                                                                                    |         |
| 5 | Shared        | Checkbox  | When the tooltip is shared, the entire plot area will<br>capture mouse movement or touch events. Tooltip<br>texts for series types with ordered data (not pie,<br>scatter, flags etc) will be shown in a single bubble.<br>This is recommended for single series charts and<br>for tablet/mobile optimized charts. |         |

### 9. 3D Options

|   | Name    | Туре     | Description                                            | Example |
|---|---------|----------|--------------------------------------------------------|---------|
| 1 | Enabled | Checkbox | Whether to render the chart using the 3D functionality |         |
| 2 | Alpha * | Number   | One of the two rotation angles for the chart           |         |
| 3 | Beta *  | Number   | One of the two rotation angles for the chart           |         |
| 4 | Depth * | Number   | The total depth of the chart                           |         |

| 10. | Data | Label | Options |
|-----|------|-------|---------|
|-----|------|-------|---------|

|   | Name          | Туре         | Description                                              | Example          |
|---|---------------|--------------|----------------------------------------------------------|------------------|
| 1 | Enabled       | Checkbox     | Enable or disable the data labels                        |                  |
| 2 | Format        | Free Text    | A format string for the data label                       | {y} {point.name} |
| 3 | Color         | Color Picker | The text color for the data labels                       | red or #00bb00   |
| 4 | Rotation      | Number       | Text rotation in degrees                                 |                  |
| 5 | Border Color  | Color Picker | The border color for the data label                      | red or #00bb00   |
| 6 | Border Radius | Number       | The border radius in pixels for the data label           |                  |
| 7 | Border Width  | Number       | The border width in pixels for the data label            |                  |
| 8 | X offset      | Number       | The x position offset of the label relative to the point |                  |
| 9 | Y offset      | Number       | The y position offset of the label relative to the point |                  |

11. Captions

|   | Name          | Туре      | Description                                                                                                    | Example |
|---|---------------|-----------|----------------------------------------------------------------------------------------------------|---------|
| 1 | Drill Up Text | Free Text | The text for the button that appears when drilling<br>down, linking back to the parent series. The<br>parent series' name is inserted for {series.name} |         |
| 2 | No Data       | Free Text | The text to display when the chart contains no data                                                                                                    |         |
| 3 | Print Chart   | Free Text | The text for the menu item to print the chart                                                                                                    |         |
| 4 | Download JPEG | Free Text | The text for the JPEG download menu item                                                                                                    |         |
| 5 | Download PDF  | Free Text | The text for the PDF download menu item                                                                                                    |         |
| 6 | Download PNG  | Free Text | The text for the PNG download menu item                                                                                                    |         |
| 7 | Download SVG  | Free Text | The text for the SVG download menu item                                                                                                    |         |

### 12. Drill Down Options

|   | Name           | Туре                  | Description                                                                                                    | Example |
|---|----------------|-----------------------|----------------------------------------------------------------------------------------------------|---------|
| 1 | Title Location | Predefined<br>Options | Where to show parent series name when drilling<br>down. Can be one of "Don't Show" or "Title" or<br>"Subtitle" |         |
| 2 | Title Prefix   | Free Text             | A prefix text to show with the parent series name when drilling down                                           |         |
| 3 | Hide Title     | Checkbox              | Whether to hide original chart title when drilling down                                                        |         |
| 4 | Hide Subtitle  | Checkbox              | Whether to hide original chart subtitle when drilling down                                                     |         |

### 13. Export Options

|   | Name                  | Туре     | Description                                                                                 | Example |
|---|-----------------------|----------|---------------------------------------------------------------------------------------------|---------|
| 1 | Allow Exporting       | Checkbox | Whether to enable chart exporting. Clear this option will hide the context button           |         |
| 2 | Allow Download<br>CSV | Checkbox | Whether to enable CSV chart exporting. Clear this option will hide 'Download CSV' menu item |         |
| 3 | Allow Download<br>XLS | Checkbox | Whether to enable XLS chart exporting. Clear this option will hide 'Download XLS' menu item |         |
| 4 | Allow View Data       | Checkbox | Whether to enable View chart data. Clear this option will hide 'View Data' menu item        |         |